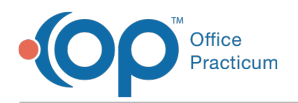

 $\mathcal{E}$ 

Important Content Update Message

We are currently updating the OP Help Center content for OP 20. We appreciate your patience as we continue to make these updates. To locate the version of your software, navigate to: **Help tab > About**.

## How can a mid-level provider add a Supervising Physician to their prescription?

Last Modified on 11/04/2020 3:00 pm EST

The NP will need to select the supervising physician's initials in the Supervising Physician Field when the NP writes the script.

If the supervising physician does not change on a daily basis, you can also set your preference under System Preference, so that you are not required to validate the supervising physician on a daily basis. If the preference is not selected, OP will remember the supervising physician.

To set the preference:

- 1. Navigate to **Admin > Global Preferences > Special tab > Prescribe tab**.
- 2. Select or deselect the checkbox to "Revalidate ERX supervisor on a daily basis" based on whether or not the supervising provider changes daily.

If you are printing the prescription, you will need to select the option of prescription with supervising. If you do not see that option in prescription printing options, please contact Support to get that report added to your system.

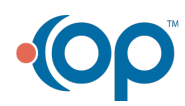